# 北京师范大学榆林实验学校 信息登记系统 (家长版)操作手册

目录

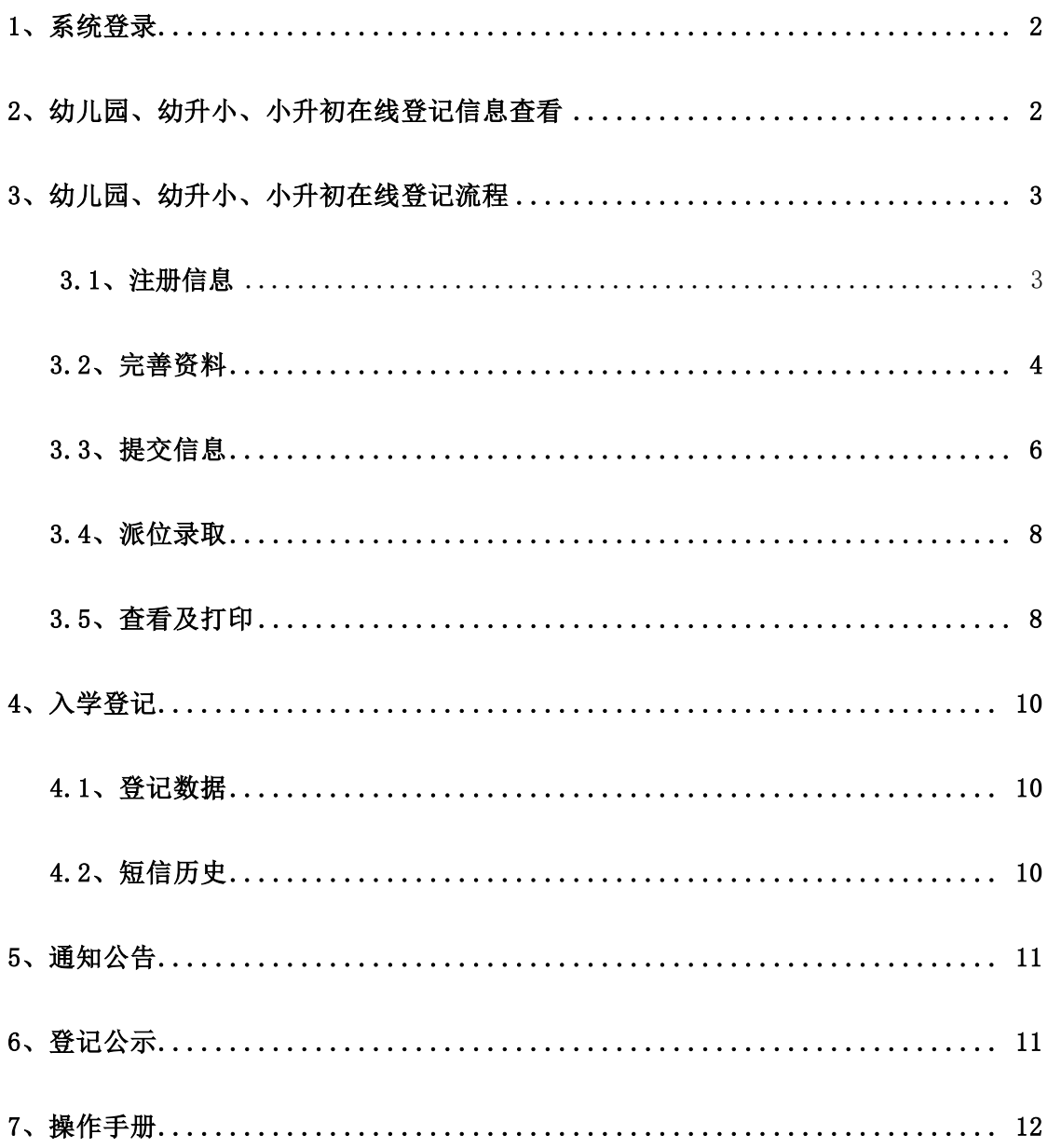

### <span id="page-2-0"></span>1、系统登录

登录网址:[bsdzs.yulinedu.net](http://bsdzs.yulinedu.net/)

浏览器:支持使用谷歌、360浏览器极速模式、火狐等ie10以 上浏览器

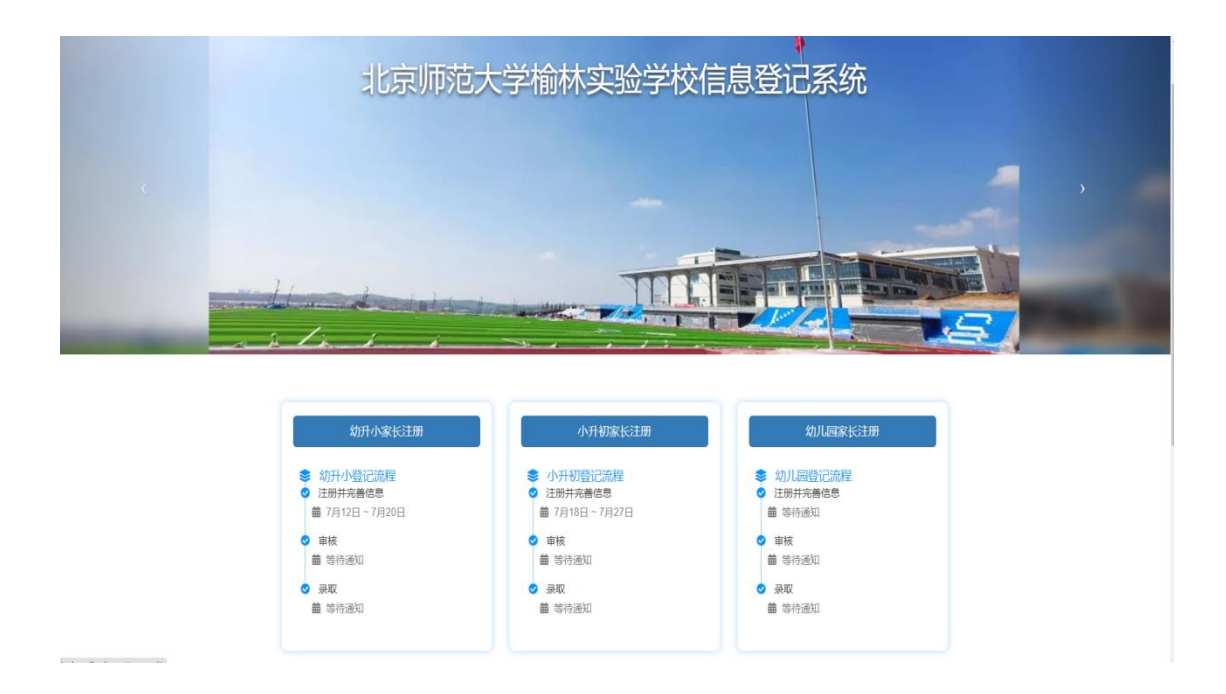

# <span id="page-2-1"></span>2、幼儿园、幼升小、小升初通知公告查看

北京师范大学榆林实验学校信息登录系统幼儿园、幼升小、小升初学生 的登记时间及流程,家长可在本系统的首页中查看。如下图:

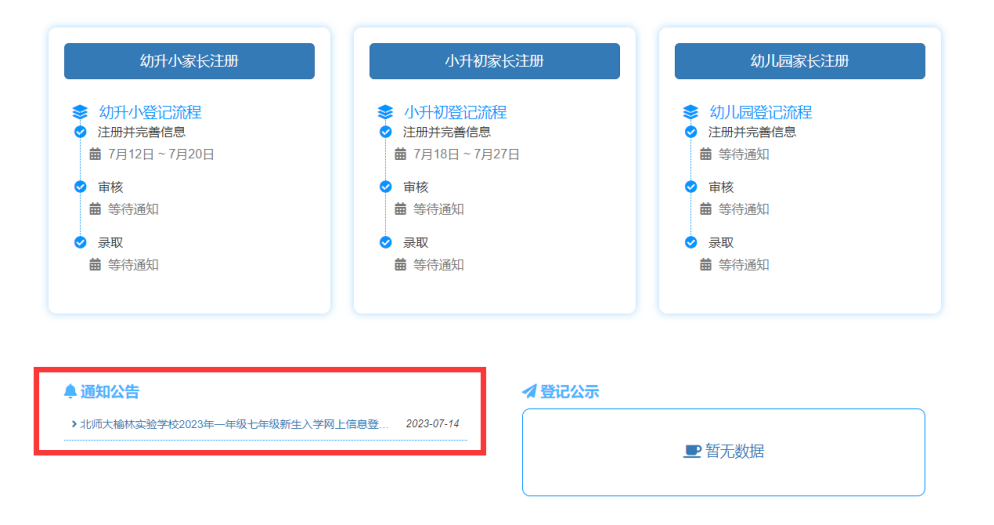

# <span id="page-3-0"></span>3、幼儿园、幼升小、小升初在线注册登记流程

### <span id="page-3-1"></span>3.1、注册登记信息

点击首页【幼儿园、幼升小、小升初家长注册】进行信息注册。 如下图:

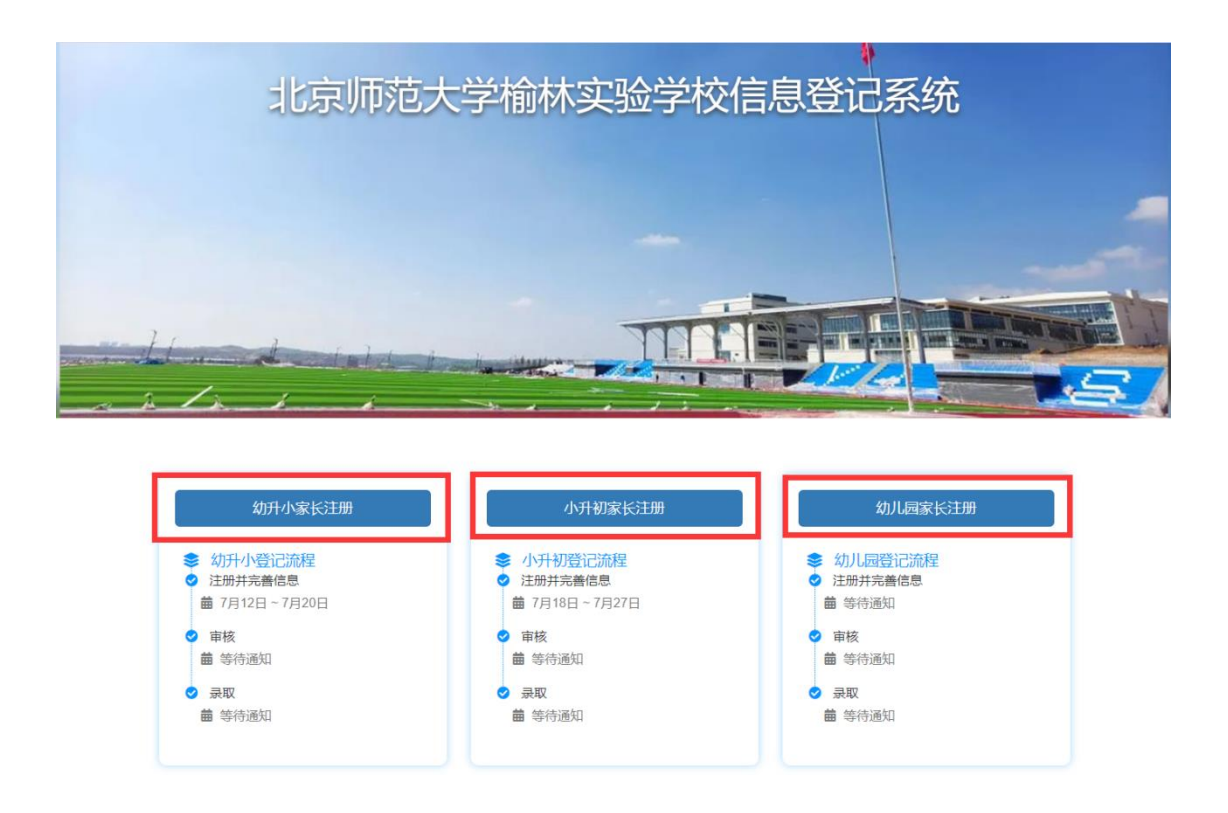

#### 第 3 页 共 14 页

注册时要填写的信息包括:学生身份证号、学生姓名、监护人手机号, 需要勾选【注册即同意】,系统会自动通过学生身份证号识别该学生是否 符合报名年龄,若不符合则无法注册用户,即无法参与本次信息登记。

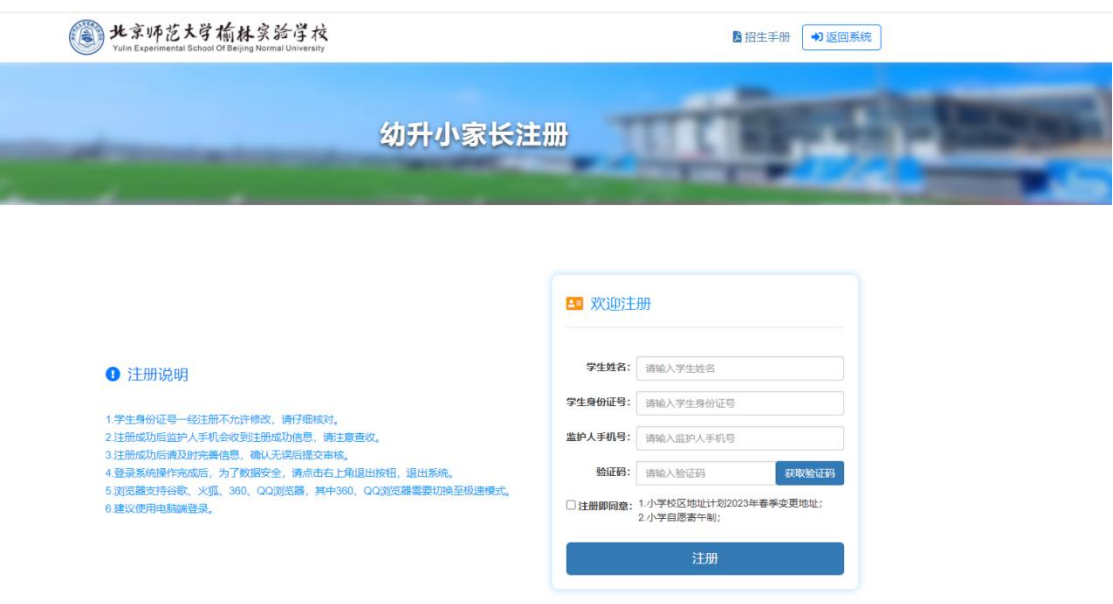

# <span id="page-4-0"></span>3.2、完善资料

注册信息成功后,点击【继续完善学生信息】系统自动跳转到完善 资料页面,可以直接进行下一步完善资料,或者登录系统之后继续完善资料。

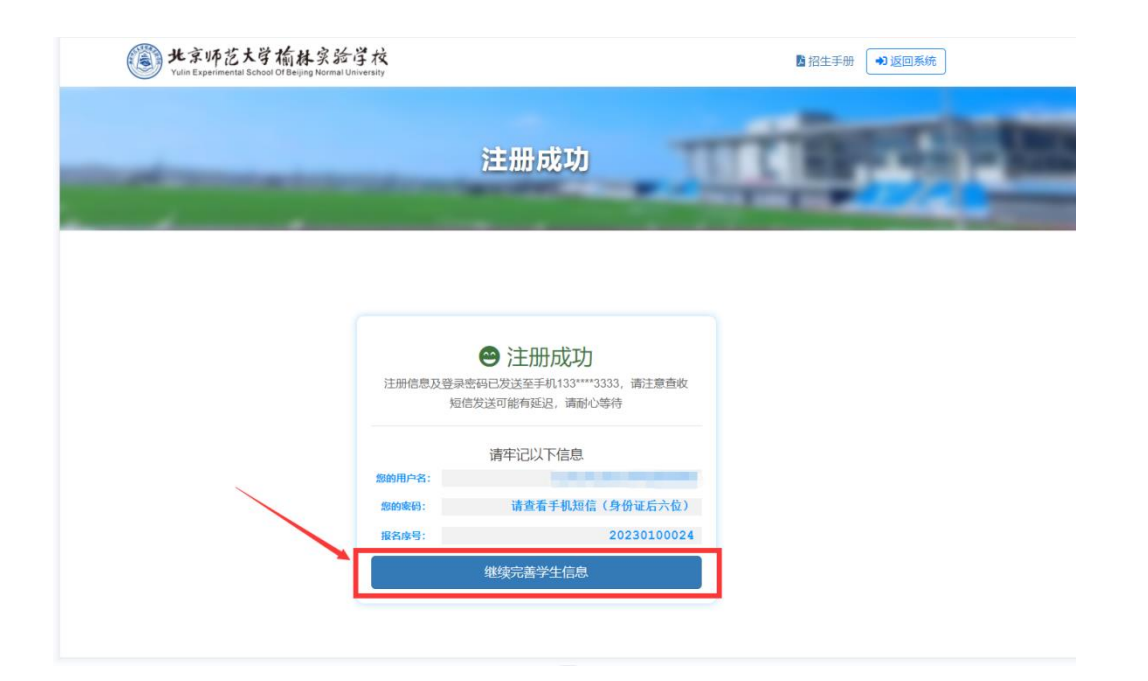

说明:学生的基本信息中,由于部分信息为注册时填写的信息是不能进 行编辑的,不可编辑的信息光标悬停在该处时会显示禁止编辑标志,并是灰 色。如下图:

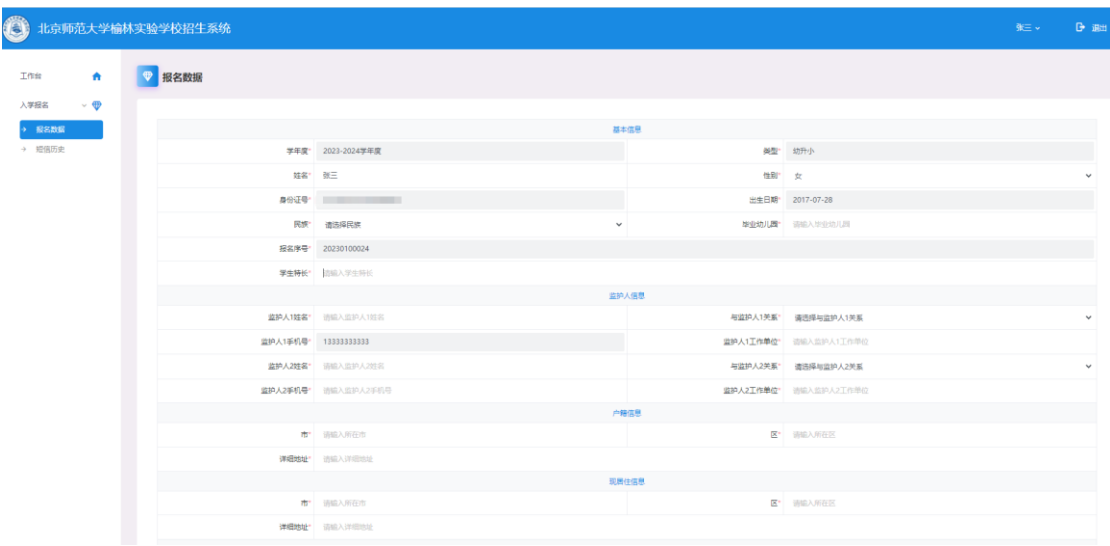

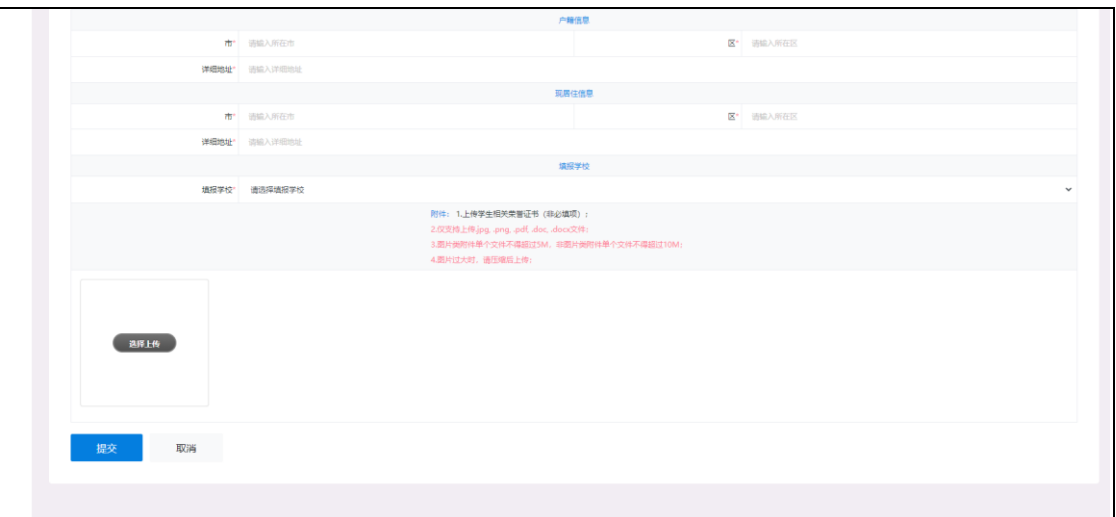

### <span id="page-6-0"></span>3.3、提交信息

请学生家长仔细核对认真填写系统要求的相关信息,点击【提交】,提交 后信息将无法修改,之后待学校管理员进行资格审核,审核通过的学生才有可 能被录取。页面如下图:

按照要求填写所有信息后点击【提交】,提交后无法进行再次修改。

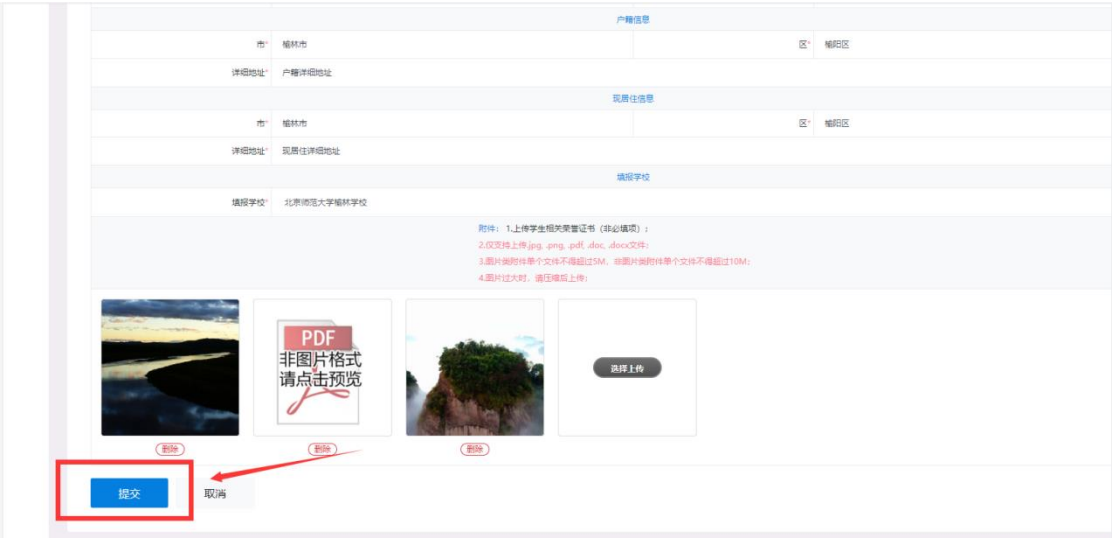

小升初、幼升小附件上传要求如下图:

幼儿园附件上传要求如下图:

家长注册提交后再次登录入口如下图:

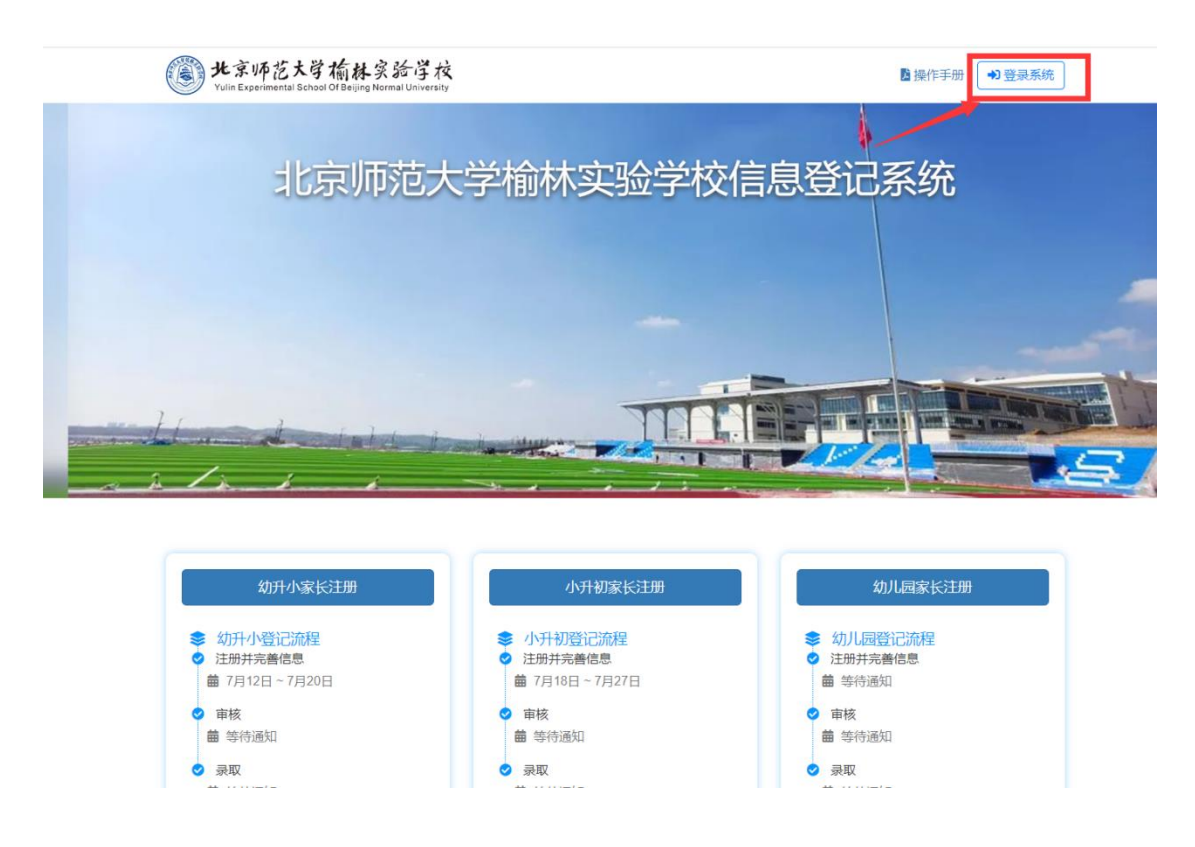

信息提交成功后,学生家长登录系统在【入学登记】——【登记数据】 状态里面查看审核进度。

如下图:

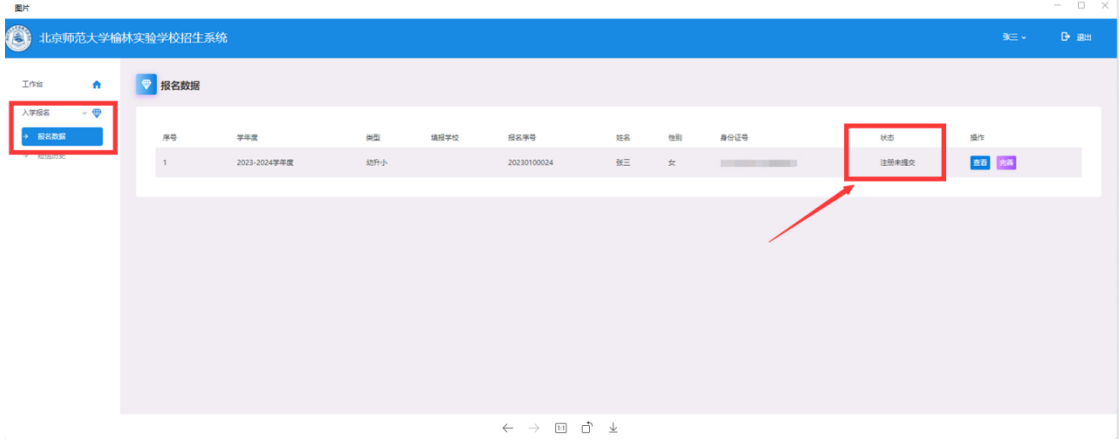

说明:

第 7 页 共 14 页 > 【注册未提交】指家长只是注册了信息,还没有完善并未信息提交。 > 【提交待审核】指登记信息已经提交完成, 等待学校对信息进行审核。

> 【审核通过】指登记信息学校已经审核通过, 等待录取。

> 【审核不通过】指登记信息学校审核不通过, 登记信息结束学生不能 被录取。

#### <span id="page-8-0"></span>3.4、派位录取

【派位录取】只有是在线注册成功已完善资料且学校资格审查通过的学 生才具有派位的资格,否则没有。如下图:

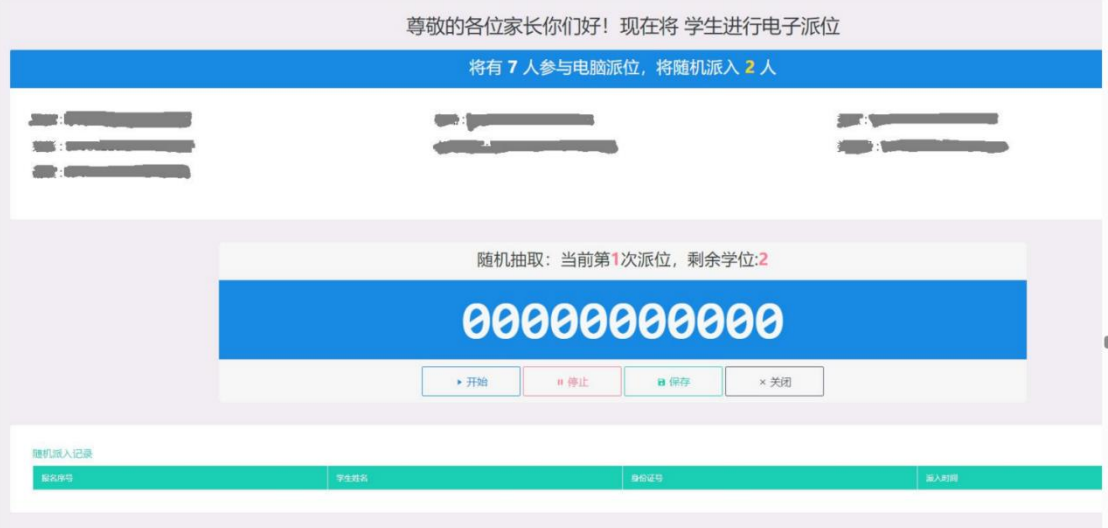

说明:若登记人数少于学校的计划招生人数,则无需参与派位直接录取; 若登记人数大于学校计划招生人数则需要进行派位录取,具体根据学校实际 情况会下发通知。

#### <span id="page-8-1"></span>3.5、杳看及打印

学生家长查看审核状态,登录系统

用户名:学生身份证号码

密码: 身份证号码后六位, 如下图:

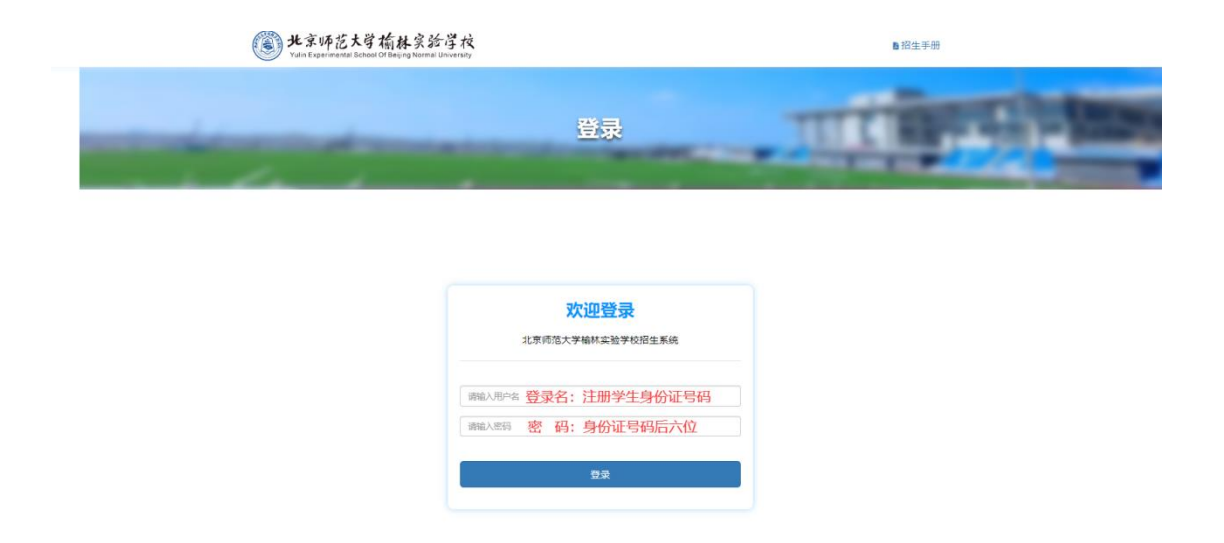

在登记数据列表中,可以查询学生的录取状态,如下图:

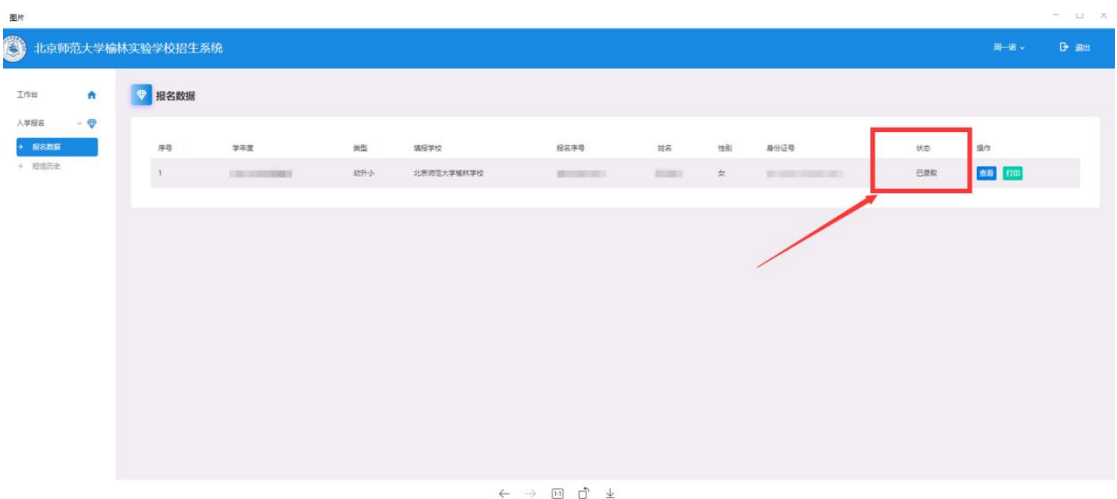

在登记数据列表中,若该学生已被录取,点击【打印】按钮,可以预 览并打印信息表格,如下图:

#### 北京师范大学榆林学校幼升小学生报名数据表

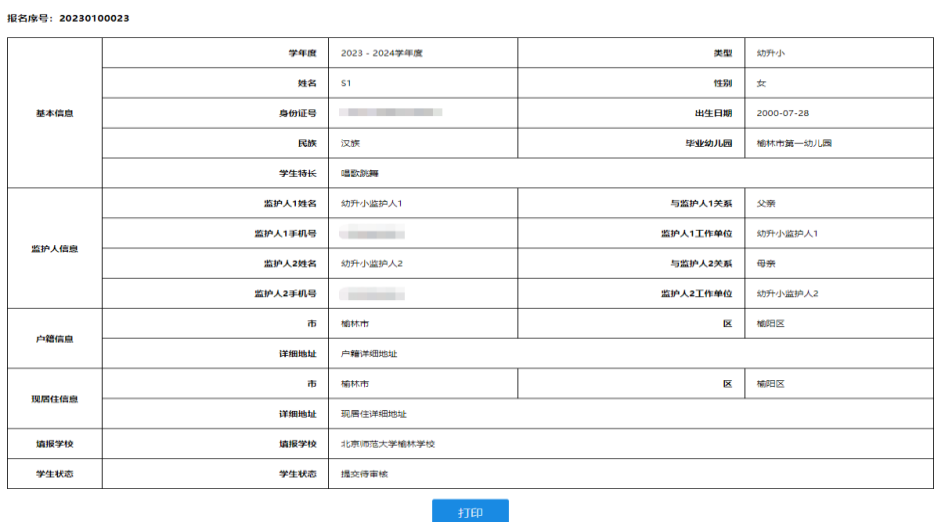

# <span id="page-10-0"></span>4.、入学登记

# <span id="page-10-1"></span>4.1、登记数据

学生家长登录系统,可在【登记数据】看登记数据的状态,可以完善 资料信息。如下图:

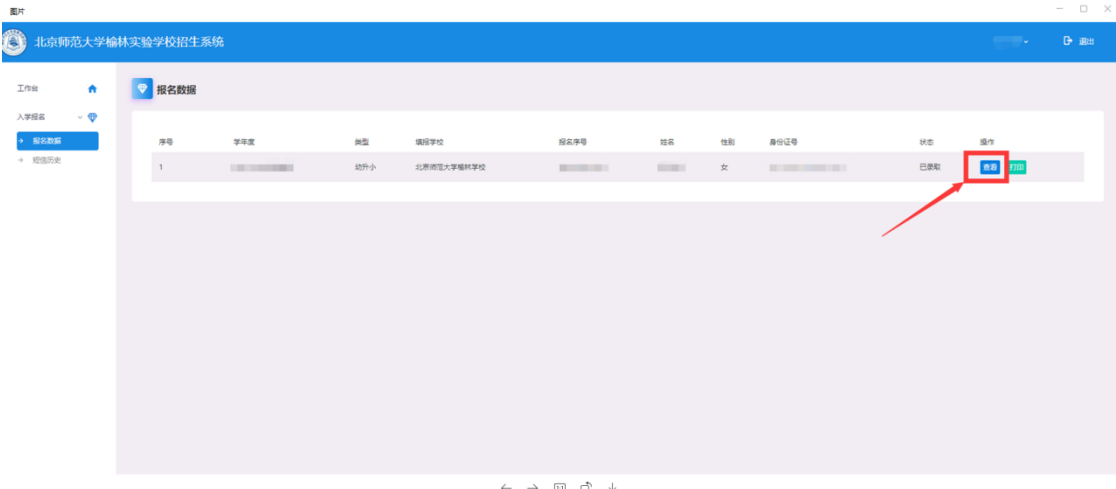

 $\leftarrow \hspace{0.1cm} \rightarrow \hspace{0.1cm} \boxdot \hspace{0.1cm} \vec{\Box} \hspace{0.1cm} \, \overset{\circ}{\Box} \hspace{0.1cm} \, \overset{\circ}{\bot}$ 

<span id="page-10-2"></span>4.2、短信历史

学生家长登录系统【短信历史】中查看已收到的短信详情信息。如下

图:

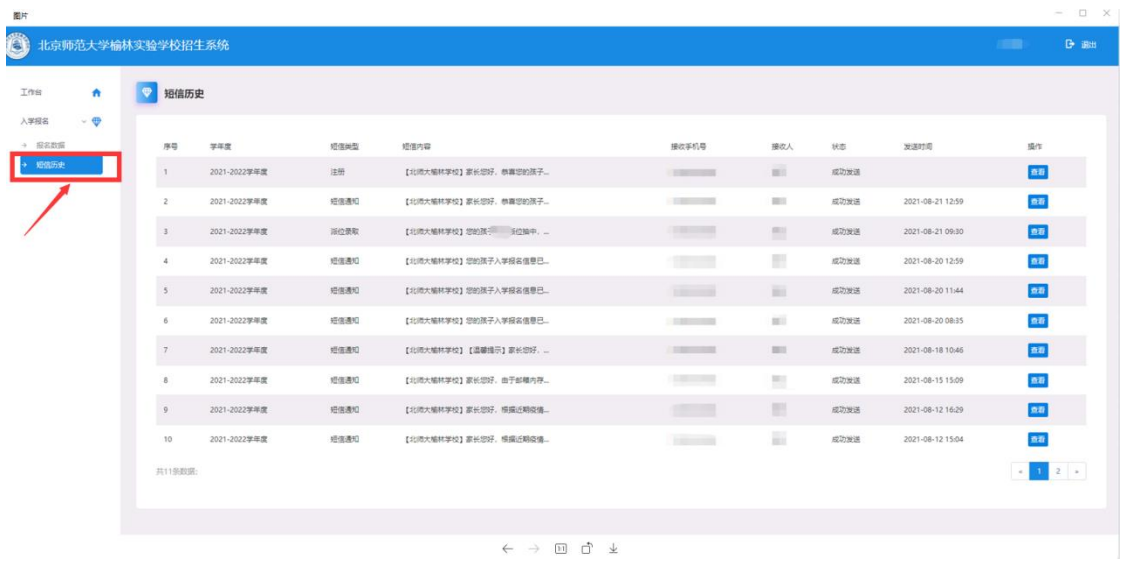

# <span id="page-11-0"></span>5、通知公告

关于登记时间及登记信息具体方案,学生家长可以在北京师范大学榆林 学校信息登记系统首页的【通知公告】中进行查看,如下图:

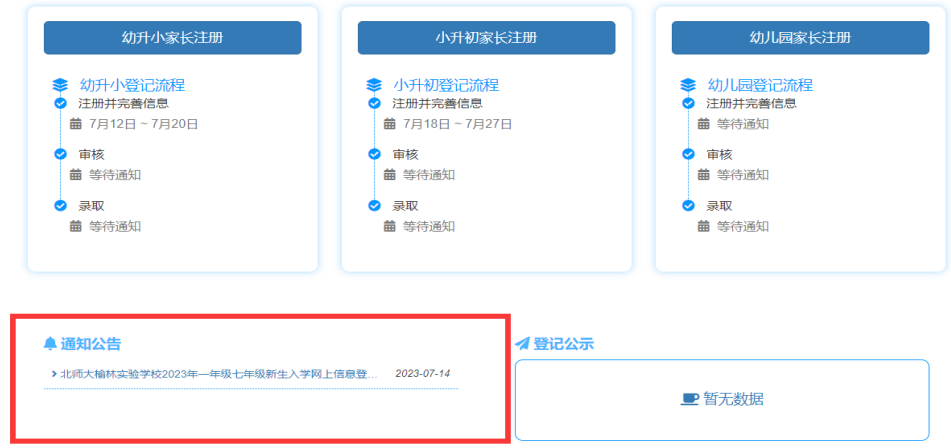

<span id="page-11-1"></span>6、登记公示

关于学校登记信息计划公示、录取明细公示,学生家长可以在北京师范 大学榆林实验学校信息登记系统首页的【登记公示】中进行查看,如下图:

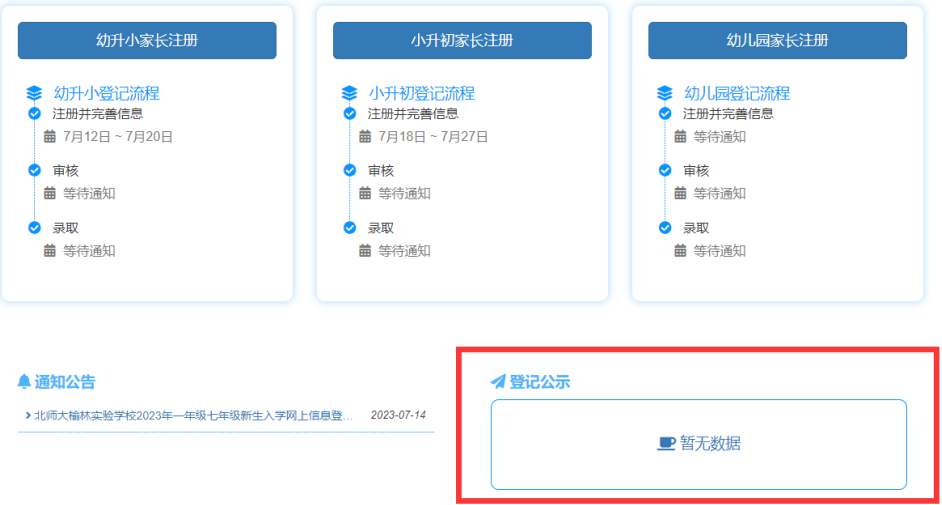

### <span id="page-12-0"></span>7、操作手册

关于北京师范大学榆林实验学校信息登记系统的使用方法,学生家长可 在北京师范大学榆林实验学校信息登记系统首页的【操作手册】中进行查 看。

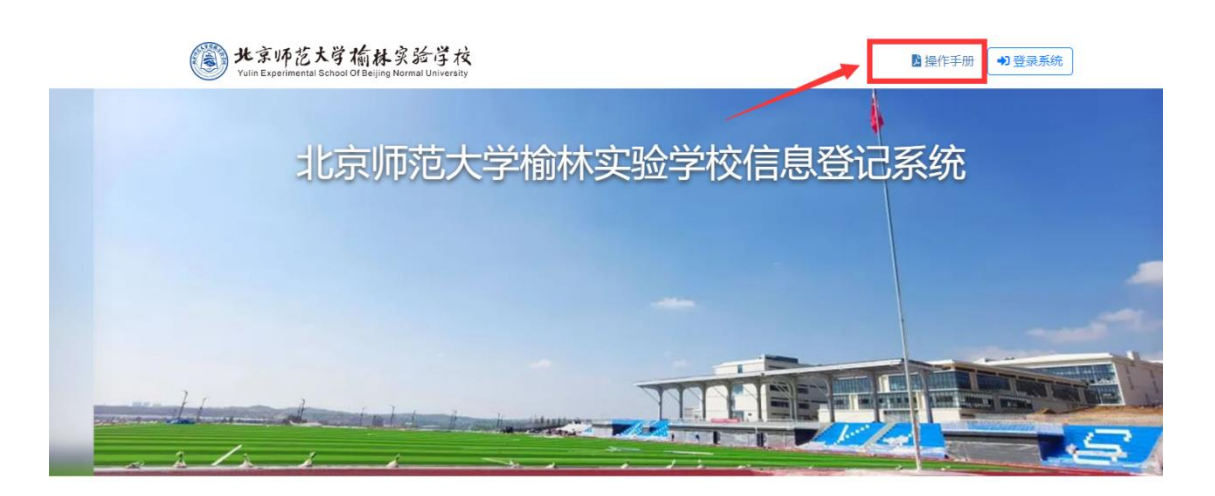

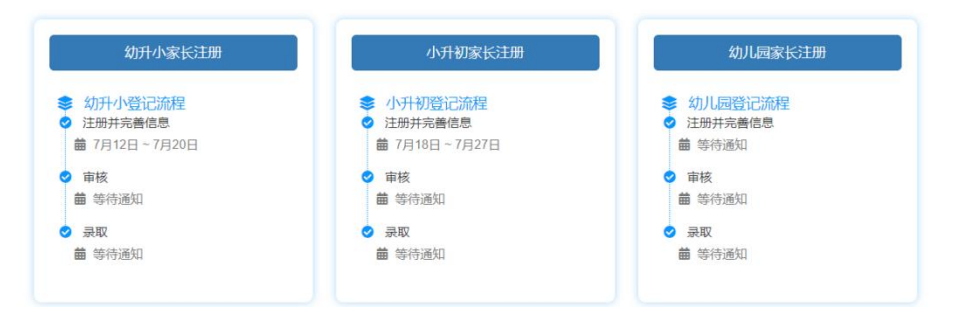